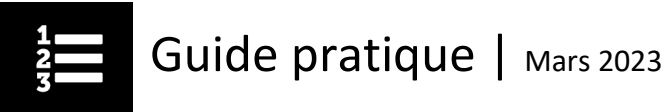

## Comment utiliser Mon plan d'apprentissage

Votre plan d'apprentissage contient la liste de tous les cours auxquels vous êtes inscrit ou que vous avez achevés.

Vous pouvez accéder à votre plan d'apprentissage à partir de la fenêtre **Accès rapide** à la page d'accueil ou en cliquant sur l'onglet **Mon plan d'apprentissage** dans le menu supérieur.

## Onglet Mes séances actuelles

Les cours auxquels vous êtes inscrit s'affichent dans l'onglet *Mes séances actuelles*.

Une fois inscrit à un cours, vous pouvez commencer la séance en cliquant sur **Lancer**; vous vous retrouverez alors dans le Centre d'information du cours.

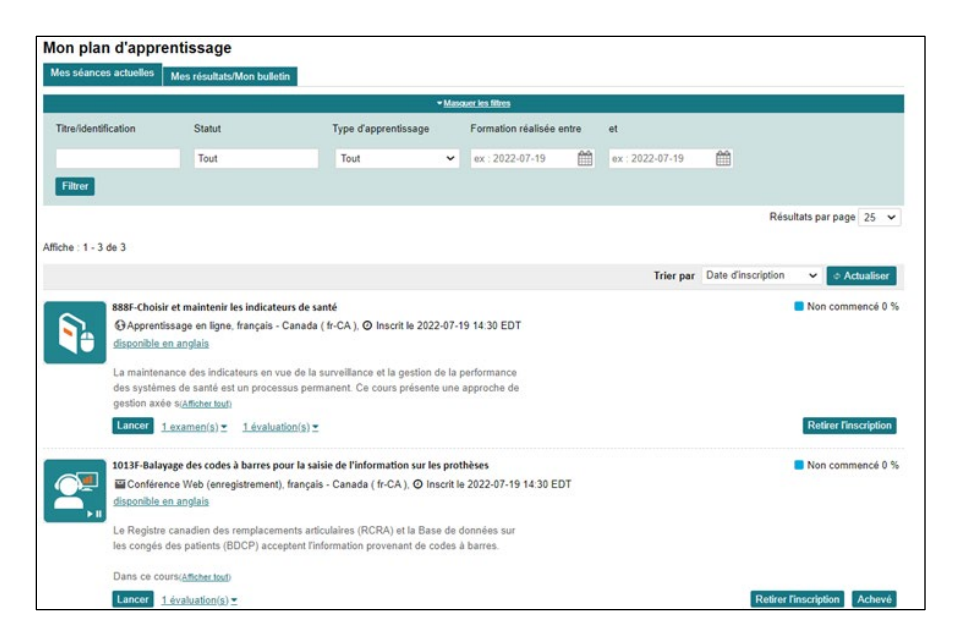

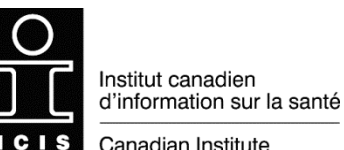

Canadian Institute

for Health Information

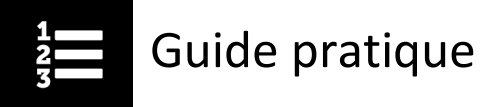

Cliquez sur **Retirer l'inscription** si le cours ne vous intéresse plus ou si vous vous êtes inscrit par erreur.

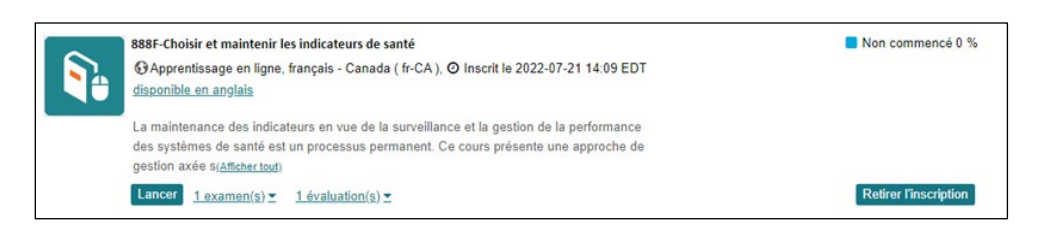

Une fois le cours achevé, s'il ne comporte pas d'examen, vous pouvez cliquer sur **Achevé** pour que le cours ne figure plus dans l'onglet *Mes séances actuelles*. Vous le trouverez dans l'onglet *Mes résultats/Mon bulletin*.

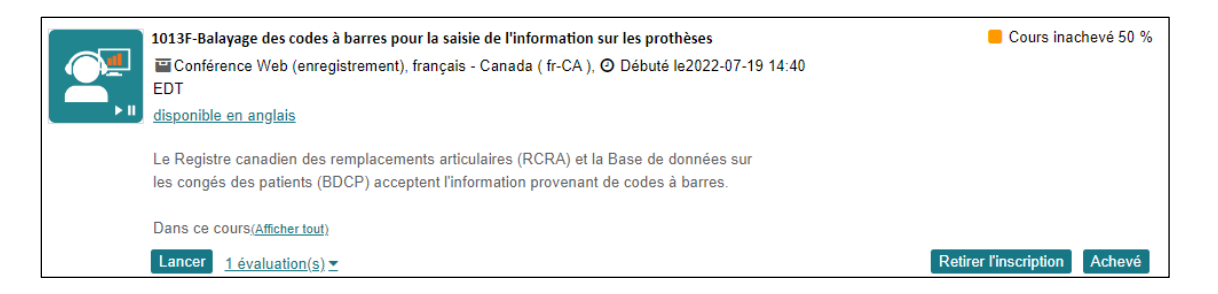

## Onglet Mes résultats/Mon bulletin

L'onglet *Mes résultats/Mon bulletin* contient la liste des cours auxquels vous vous êtes inscrit, ainsi que leur statut : terminé, cours inachevé, achevé (autodéclaré), non commencé ou retiré.

Pour accélérer votre recherche, vous pouvez utiliser les filtres situés dans la barre de filtres qui se trouve sous l'onglet *Mes résultats/Mon bulletin*. Pour afficher ou masquer les filtres, cliquez sur la flèche descendante.

Utilisez n'importe quelle combinaison de filtres pour trouver rapidement un cours auquel vous avez déjà été inscrit :

- Numéro du cours, titre ou mot-clé
- Statut (p. ex. terminé, retiré)
- Type d'apprentissage (p. ex. apprentissage en ligne, ressources groupées)
- Dates de la formation

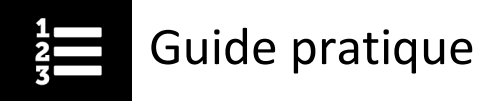

La liste déroulante *Résultats par page* (complètement à droite de l'écran) vous permet d'afficher jusqu'à 200 résultats.

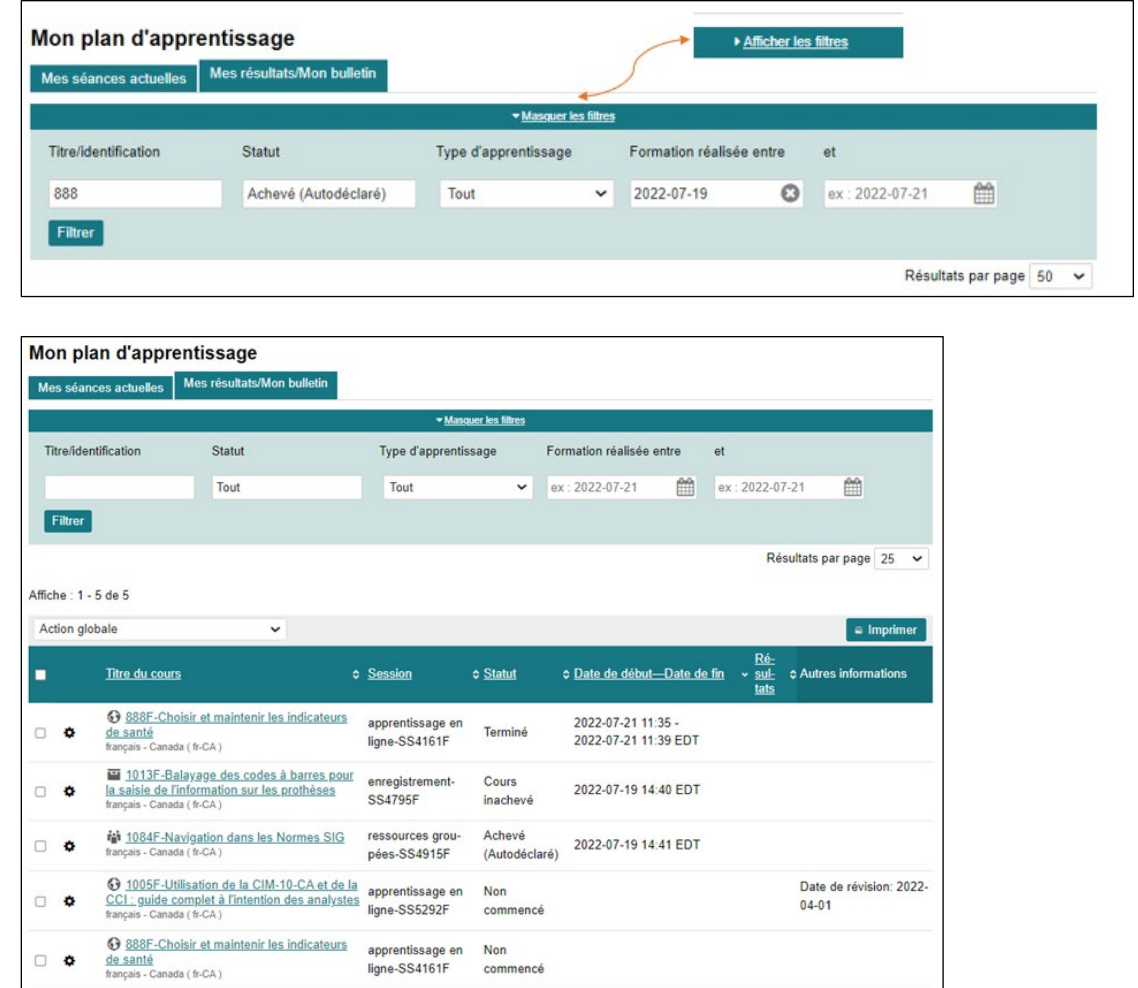

La colonne *Autres informations* (complètement à droite) vous indique les cours qui ont été révisés récemment ou remplacés par un autre. Un lien vous mène directement à la page du cours de remplacement, si vous voulez vous y inscrire.

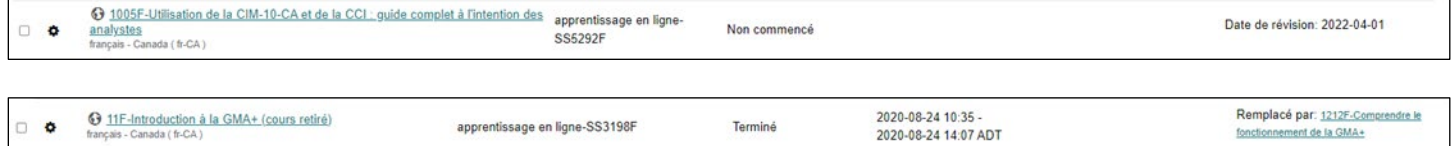

Guide pratique

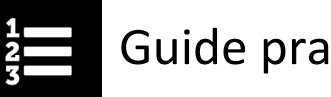

## Comment consulter de nouveau ou rouvrir un cours terminé

Pour consulter ou suivre de nouveau un cours que vous avez terminé, vous n'avez pas besoin de vous réinscrire. Il vous suffit de le transférer de nouveau dans votre liste de séances actuelles à partir de la page *Mes résultats/Mon bulletin*.

- Dans le menu de la roue dentée à côté du titre du cours, cliquez sur le lien Remettre dans Mes séances actuelles.
- Après avoir consulté le cours, vous pouvez le remettre sur la page Mes résultats/Mon bulletin en cliquant sur Retirer de Mes séances actuelles.

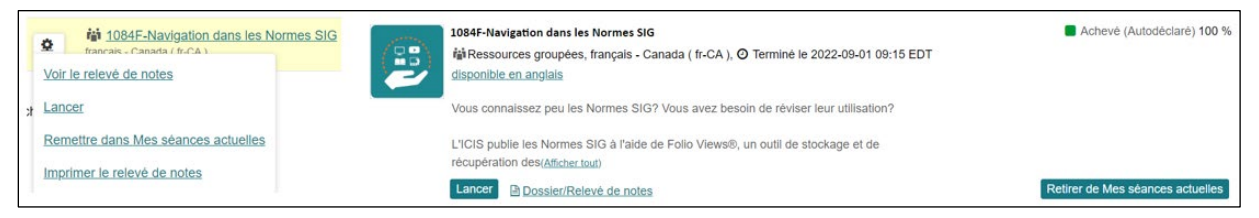

Options figurant dans le menu de la roue dentée :

- **Voir le relevé de notes :** Ouvre une version imprimable du relevé de notes du cours
- **Lancer :** Ouvre le Centre d'information du cours
- **Remettre dans Mes séances actuelles :** Place le cours dans l'onglet *Mes séances actuelles*
- **Imprimer le relevé de notes :** Ouvre le relevé de notes du cours, en version imprimable
- **Imprimer le certificat :** Ouvre une version PDF du certificat de réussite du cours ou du certificat de participation

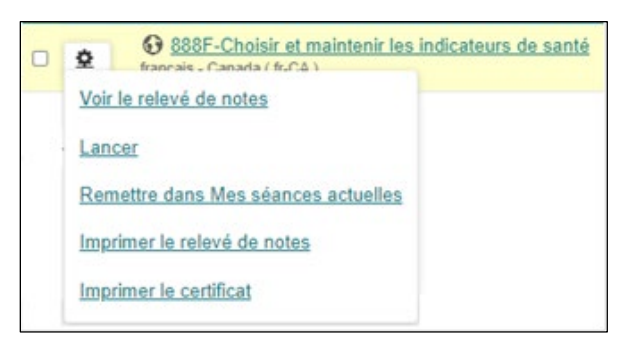

Si vous avez des questions, écrivez-nous à [formation@icis.ca](mailto:formation@icis.ca)

© 2023 Institut canadien d'information sur la santé

Comment citer ce document :

Institut canadien d'information sur la santé. *Comment utiliser Mon plan d'apprentissage*. Ottawa, ON : ICIS; 2023.